# MG2100 series, MG3100 series, SIMPLIFIED SERVICE MANUAL

(MG2140 / MG2150, MG3140 / MG3150)

QY8-13DL-000 Rev.00

August 2011 Canon Inc.

(1/27)

## Table of Contents

| 1. | LIST OF ERROR DISPLAY / TROUBLESHOOTING                              |    |
|----|----------------------------------------------------------------------|----|
|    | 1-1. Operator Call Error (Alarm LED Lit In Orange)                   | 3  |
|    | 1-2. Service Call Error (by Cyclic Blinking of Alarm and Power LEDs) | 5  |
| 2. | ADJUSTMENT / SETTINGS                                                | 8  |
|    | 2-1. Service Mode                                                    | 8  |
|    | (1) Service mode operation procedures                                | 8  |
|    | (2) Service Tool v3.000 operation                                    | 9  |
|    | (3) Service mode functions                                           | 14 |
|    | 2-2. Adjustment                                                      | 14 |
|    | 2-3. User Mode                                                       | 15 |
|    | 2-4. Special Notes on Assembling                                     | 15 |
|    | (1) Carriage rail and main chassis adjustment                        | 15 |
|    | (2) Document pressure sheet adjustment                               | 16 |
|    | (3) Cap-blade unit: ink tube arrangement                             | 16 |
|    | (4) Logic board: cable wiring                                        | 16 |
|    | (5) Carriage unit: FFC arrangement                                   | 17 |
|    | 2-5. Grease Application                                              | 18 |
| 3. | SPECIAL NOTES ON SERVICING                                           |    |
|    | 3-1. Ink Absorber Configuration                                      |    |
|    | 3-2. Main Ink Absorber Replacement                                   |    |
|    | 3-3. Preventive Replacement of Ink Absorber                          |    |
|    | 3-4. Print Head Alignment                                            |    |
|    | 3-5. Detection of Remaining Ink Amount                               |    |

## 1. LIST OF ERROR DISPLAY / TROUBLESHOOTING

## 1-1. Operator Call Error (Alarm LED Lit In Orange)

Errors and warnings are displayed by the following ways:

- Operator call errors are indicated by the Alarm LED lit in orange, and the error and its solution are displayed on the LCD.
- Messages during printing from a PC are displayed on the printer driver Status Monitor.
- Error codes are printed in the "operator call/service call error record" area in EEPROM information print

Buttons valid when an operator call error occurs:

- ON button: To turn the machine off and on again.
- OK button: In the MG3100 series and MG2100 series, the Color button functions as the OK button. To clear and recover from an error. In some operator call errors, the error will automatically be cleared when the cause of the error is eliminated, and pressing the OK button may not be necessary.
- Stop button: To cancel the job at error occurrence, and to clear the error.

| Error                                                                                                    | Error<br>code | *1  | U No. <sup>*2</sup> | Message on the LCD <sup>*2</sup>                                                                                   | Solution                                                                                                    | Parts that are likely to be faulty |
|----------------------------------------------------------------------------------------------------|---------------|-----|---------------------|----------------------------------------------------------------------------------------------------|----------------------------------------------------------------------------------------------------|------------------------------------|
| No paper in the front tray.                                                                                                    | [1003]        | E02 |                     | Front tray.<br>There is no paper.<br>Load paper and<br>select [OK].                                                | <ul> <li>Set the paper in the front tray, and press the OK button.</li> <li>Confirm that there is no foreign material in the paper path (front tray, inside of the rear cover, etc.).</li> <li>Confirm that the paper guides are set properly. (If they are not aligned to the paper edge properly, the error can occur.)</li> </ul> | - Pick-up arm unit                 |
| Paper output cover is open.                                                                                                    | [1202]        | E06 |                     | Paper output cover<br>is open. Close the<br>paper output cover.                                                    | -Close the paper output cover.                                                                                                    |                                    |
| Paper output tray is closed.                                                                                                    | [1250]        |     |                     | Paper output tray is closed. Open the paper output tray.                                                           | -Open the paper output tray.                                                                                                    |                                    |
| Paper jam.<br>Paper jam in the<br>front tray.<br>Paper jam in<br>automatic<br>double-sided<br>printing.<br>(MG3100 series,<br>MG4100 series<br>only) | [1304]        | -   |                     | The paper is<br>jammed. If a<br>memory card is<br>inserted, remove it,<br>then clear the paper<br>and select [OK]. | In other cases, open the rear<br>cover (transport unit) or the<br>paper output cover to remove the<br>jammed paper.<br>DO NOT pull out any paper from<br>the front tray.<br>- Prior to printing, confirm that the<br>paper guides are set properly. (If<br>they are not aligned to the paper<br>edge properly, the error can occur.) |                                    |
| Automatic<br>double-sided<br>printing cannot<br>be performed.<br>(MG3100 series,<br>MG4100 series<br>only)                                           | [1310]        | E10 |                     | This paper is not<br>compatible with<br>two-sided printing.<br>Remove the paper<br>and press [OK].                 | The paper length is not supported for<br>double-sided printing.<br>Press the OK button to eject the<br>paper being used at error<br>occurrence.<br>Data which was to be printed on the<br>back side of paper at error<br>occurrence is skipped (not printed).                                                                        |                                    |

| Error                                                                                                    | Error<br>code                                                                | *1  | U<br>No.*2 | Message on the<br>LCD*2                                                                                                    | Solution                                                                                                    | Parts that are likely to be faulty |
|----------------------------------------------------------------------------------------------------|------------------------------------------------------------------------------|-----|------------|----------------------------------------------------------------------------------------------------|----------------------------------------------------------------------------------------------------|------------------------------------|
| Ink cartridge not installed.                                                                                                    | [1401]                                                                       | E05 | U051       | Print head is not<br>installed. Install the<br>print head.                                                                    | <ul> <li>Re-set the ink cartridge properly.</li> <li>Confirm that the carriage contact<br/>pins are free from any foreign</li> </ul>                                                                                                    | - Carriage unit                    |
| Ink cartridge<br>temperature<br>sensor error.                                                                                                 | [1403]                                                                       | E05 | U052       | The type of print<br>head is incorrect.<br>Install the correct                                                                | material, damages, or bending.<br>-Replace the ink cartridge.                                                                                                    |                                    |
| Non-supported<br>ink cartridge is<br>installed.                                                                                               | [1485]                                                                       | E05 | U059       | print head.<br>Appropriate ink<br>cartridge is not<br>installed. Install the<br>appropriate ink<br>cartridge.                 |                                                                                                    |                                    |
| Ink cartridge in a wrong position.                                                                                                    | [1486]                                                                       | E07 | U076       | Some ink cartridges are not installed in place.                                                                               |                                                                                                    |                                    |
| Multiple ink<br>cartridges of the<br>same color<br>installed.                                                                                 | [1487]                                                                       | E07 | U075       | Some ink cartridges are not installed in place.                                                                               |                                                                                                    |                                    |
| Ink cartridge<br>hardware error                                                                                                    | [1682]                                                                       | E15 | U150       | The following ink<br>cartridge cannot be<br>recognized.                                                                       |                                                                                                    |                                    |
| Ink cartridge<br>region code is<br>wrong.                                                                                                    | [1684]                                                                       | E14 | U140       | The following ink cartridge cannot be recognized.                                                                             |                                                                                                    |                                    |
| The remaining<br>ink amount<br>unknown.                                                                                                    | [1686]                                                                       | E13 | U162       | The ink may have<br>run out. Replacing<br>the ink cartridge is<br>recommended.                                                | <ul> <li>Replace the applicable ink cartridge,<br/>or press the Stop button for 5 sec. or<br/>longer to continue printing without<br/>replacing the ink cartridge(s).</li> <li>When the error is cleared by<br/>pressing the Stop button, the<br/>function to detect the remaining ink<br/>amount is disabled.</li> </ul>                                                                                                    |                                    |
| Ink cartridge not completely installed.                                                                                                    | [1687]                                                                       | E04 | U053       | The following ink<br>cartridge cannot be<br>recognized.                                                                       | -Re-set the ink cartridge(s).<br>-Replace the ink cartridge(s).                                                                                                    |                                    |
| No ink (BK).                                                                                                    | [1688]                                                                       | E16 | U163       | Replace the ink<br>cartridge.                                                                                                 | -Replace the applicable ink cartridge,<br>or press the Stop button for 5 sec. or<br>longer to continue printing without<br>replacing the ink cartridge(s).<br>When the error is cleared by<br>pressing the Stop button, the<br>function to detect the remaining ink<br>amount is disabled.                                                                                                    |                                    |
| Warning: The<br>ink absorber<br>becomes almost<br>full.<br>- Main (Black)<br>- Main (Color)<br>- Platen (home<br>position)<br>- Platen (away) | [1702]<br>[1703]<br>[1704]<br>[1705]<br>[1712]<br>[1713]<br>[1714]<br>[1715] | E08 |            | The ink absorber is<br>almost full. Select<br>[OK] to continue<br>printing. Contact the<br>service center for<br>replacement. | <ul> <li>Replace the ink absorber, and reset<br/>the applicable ink absorber counter.</li> <li>See 3-2, Main Ink Absorber<br/>Replacement, for details.</li> <li>Pressing the OK button will exit the<br/>error, and enable printing without<br/>replacing the ink absorber.</li> <li>However, when the ink absorber<br/>becomes full, no further printing can<br/>be performed unless the applicable<br/>ink absorber is replaced and its<br/>counter is reset.</li> </ul> |                                    |

| Error                                                          | Error<br>code | *1  | U<br>No.*2 | Message on the<br>LCD*2                                                             | Solution                                                                                                    | Parts that are likely to be faulty |
|----------------------------------------------------------------|---------------|-----|------------|-------------------------------------------------------------------------------------|----------------------------------------------------------------------------------------------------|------------------------------------|
| Packing material not removed.                                  | [1890]        | E40 |            | Remove the<br>protective material<br>or tape if it is<br>attached to the<br>holder. | -Open the paper output cover,<br>remove the tapes and packing<br>material from the carriage, then<br>close the paper output cover.                                                    |                                    |
| Time-out for the<br>scanner device.<br>(MG4100 series<br>only) | [2700]        |     |            | Timeout error has<br>occurred. Select<br>[OK].                                      | -The buffer became full in the middle<br>of scanning operation, and 60<br>minutes have elapsed since then,<br>making re-scanning unstable. Press<br>the OK button to clear the error. |                                    |
| Premium<br>Contents print<br>error.                            | [4100]        | E12 |            | Cannot print the data.                                                              | -Non-genuine ink cartridge are<br>installed. Install the supported<br>(Canon-genuine) ink cartridges.                                                                                 | - Carriage unit                    |

\*1: MG2100 series, MG3100 series only

\*2: MG4100 series only

## 1-2. Service Call Error (by Cyclic Blinking of Alarm and Power LEDs)

| Cycles<br>of LED<br>blinking | Error          | Error<br>code | *1  | Check points & Solution                                                                                                    | Parts to be replaced<br>if the listed solutions<br>are not effective |
|------------------------------|----------------|---------------|-----|----------------------------------------------------------------------------------------------------|----------------------------------------------------------------------|
| 2 times                      | Carriage error | [5100]        | P02 | <ol> <li>(1) Foreign material that obstructs the carriage movement:         <ul> <li>-&gt; Remove foreign material.</li> <li>(2) Smearing, scratches, or dislocation of the timing slit strip film:                 <ul> <li>-&gt; Clean and re-attach the film.</li></ul></li></ul></li></ol> | -Carriage unit<br>-Logic board ass'y                                 |

| Cycles<br>of LED<br>blinking | Error                                                                                                    | Error<br>code                                                                | *1  | Check points & Solution                                                                                                    | Parts to be replaced<br>if the listed solutions<br>are not effective |
|------------------------------|----------------------------------------------------------------------------------------------------|------------------------------------------------------------------------------|-----|----------------------------------------------------------------------------------------------------|----------------------------------------------------------------------|
| 3 times                      | Line feed error                                                                                                   | [6000]                                                                       | P03 | <ol> <li>Foreign material in the LF drive (gear):         <ul> <li>Remove foreign material.</li> </ul> </li> <li>Smearing, scratches, or conditions of the LF slit disk:             <ul> <li>Clean and re-attach the LF slit disk. If the disk is damaged, replace the timing slit strip film. If the disk is coming off, replace it to a new on (since the double-sided adhesive tape is deteriorated).</li> <li>LF motor harness condition (wrong or imperfect connection, connection at an angle, damage, etc.):                     <ul> <li>Re-connect the harness. If the harness is damaged, replace the LF motor. Note that the LF motor is not designated as a service part.</li></ul></li></ul></li></ol> |                                                                      |
| 6 times                      | Internal<br>temperature<br>error                                                                                  | [5400]                                                                       | P06 | <ul> <li>Replace the part(s) listed on the right (under<br/>"Parts to be replaced if the listed solutions are<br/>not effective").</li> </ul>                                                                                                    | -Logic board ass'y                                                   |
| 7 times                      | Ink absorber<br>almost full<br>- Main (Black)<br>- Main (Color)<br>- Platen (home<br>position)<br>- Platen (away) | [5B02]<br>[5B03]<br>[1704]<br>[5B05]<br>[5B12]<br>[5B13]<br>[5B14]<br>[5B15] | P07 | <ol> <li>Ink absorber:         <ul> <li>Replace the applicable ink absorber (absorbe kit), and reset its counter value.</li> <li>See 3-2, Main Ink Absorber Replacement, for details.</li> </ul> </li> </ol>                                                                                                    | r                                                                    |
| 8 times                      | Print head<br>temperature<br>rise error                                                                           |                                                                              | P08 | <ol> <li>Ink level:         <ul> <li>Check the remaining ink amount, and replace the ink cartridge with sufficient ink when necessary.</li> </ul> </li> <li>Head contact pin condition of the carriage unit:         <ul> <li>Remove any foreign material.</li> <li>If the pin is bent or deformed, replace the carriage unit.</li> </ul> </li> <li>If the error still occurs:         <ul> <li>Replace the part(s) listed on the right (under "Parts to be replaced if the listed solutions are not effective").</li> </ul> </li> </ol>                                                                                                    | -Logic board ass'y                                                   |

| Cycles<br>of LED<br>blinking | Error                              | Error<br>code            | *1  |     | Check points & Solution                                                                                                    | Parts to be replaced<br>if the listed solutions<br>are not effective |
|------------------------------|------------------------------------|--------------------------|-----|-----|----------------------------------------------------------------------------------------------------|----------------------------------------------------------------------|
| 9 times                      | EEPROM error                       | [6800]<br>[6801]         | P09 | (1) | Part replacement:<br>-> Replace the logic board ass'y.                                                                                                    | -Logic board ass'y                                                   |
| 10 times                     | VH monitor<br>error                | [B200]                   | P10 |     | <ul> <li>Head contact pin condition of the carriage unit:</li> <li>-&gt; Remove any foreign material.<br/>If the pin is smeared, bent, or deformed,<br/>replace the carriage unit.</li> <li>If the error still occurs:</li> <li>-&gt; Replace the part(s) listed on the right (under<br/>"Parts to be replaced if the listed solutions are<br/>not effective").</li> </ul>                                                                              | -Ink cartridge<br>-Logic board ass'y<br>-AC adapter                  |
| 22 times                     | Scanner error                      | [5011]<br>[5012]         | P22 |     | <ul> <li>Scanner flexible cable conditions (wrong or imperfect connection, connection at an angle, damage, etc.):</li> <li>-&gt; Re-connect the cable. <ul> <li>If the cable is damaged, replace the scanner unit.</li> </ul> </li> <li>If the error still occurs: <ul> <li>-&gt; Replace the part(s) listed on the right (under "Parts to be replaced if the listed solutions are not effective").</li> </ul> </li> </ul>                              | -Logic board ass'y                                                   |
| 26 times                     | Network<br>related error           | [690#]<br>[691#]         | P26 |     | <ul> <li>WLAN flexible cable condition (wrong or imperfect connection, connection at an angle, damage, etc.):</li> <li>-&gt; Re-connect the cable.</li> <li>If the cable is damaged, replace it. Note that the WLAN flexible cable is not designated as a service part.</li> <li>If the error still occurs:</li> <li>-&gt; Replace the part(s) listed on the right (under "Parts to be replaced if the listed solutions are not effective").</li> </ul> | -Logic board ass'y<br>Note: The WLAN unit is<br>not designated as    |
| 27 times                     | USB related<br>error               | [693#]                   | P27 |     | -> Power off the machine, and power it on again.<br>If the error still occurs, replace the part listed                                                                                                    | -Logic board ass'y                                                   |
| 28 times                     | sub-system<br>firmware error       | [694#]<br>except<br>6942 | P28 |     | on the right (under "Parts to be replaced if the listed solutions are not effective").                                                                                                    |                                                                      |
| 29 times                     | USB<br>sub-system<br>timeout error | [6942]                   | P29 |     |                                                                                                    |                                                                      |

## 2. ADJUSTMENT / SETTINGS

## 2-1. Service Mode

## (1) Service mode operation procedures

Use the Service Tool on the connected computer.

- 1) Start the machine in the service mode.
  - MG2100 series, MG3100 series:
  - i. With the machine power turned off, while pressing the Stop/Reset button, press and holds the ON button. (DO NOT release the buttons).
  - ii. When the Plain Paper LED lights in green, while holding the ON button, release the Stop/Reset button.
  - While holding the ON button, press the Stop/Reset button 5 times<sup>\*1</sup>, and release the ON button. (Each time the Stop/Reset button is pressed, the Alarm and Plain Paper LEDs light alternately, Alarm in orange and Plain Paper in green)
  - iv. When the Plain Paper LED lights in green, the machine is ready for the service mode operation.
  - \*1: To disable the scanner error detection and start the machine in the service mode, press the Stop/Reset button 6 times. This way, the service mode is available without the scanner.
- 2) Start the Service Tool on the connected computer.
  - i. When a button is clicked in the Service Tool dialog box, that function is performed. During operation of the selected function, all the Service Tool buttons are dimmed and inactive.
  - ii. When the operation is completed, "A function was finished." is displayed, and another function can be selected.
  - iii. If a non-supported function is selected, "Error!" is displayed. Click **OK** in the error message dialog box to exit the error.

## (2) Service Tool v3.000 operation

Use the functions in the Main or Auto tab. In the MG2100 series, MG3100 series, the other tab is not used.

#### 1) Main tab

| A Service Tool                                                                                                    |
|----------------------------------------------------------------------------------------------------|
| Main Other Auto                                                                                                    |
| Print     2     3     4     5       1     Test Print     EEPROM     Nozzle Check     >>     Integration     Integration                                                     |
| Cleaning Clear Ink Counter Operation           Operation         Operation           6 Deep Cleaning         7 Main         Set         8 EEPROM Save         9 Panel Check |
| Set Destination<br>Region : 10JPN - Set                                                                                                    |
| Ink Absorber Counter<br>Absorber : 11 Main  Counter Value(%) : 0 Set                                                                                                    |
|                                                                                                    |
|                                                                                                    |
|                                                                                                    |
|                                                                                                    |
|                                                                                                    |
|                                                                                                    |

| No. | Name       | Function           | Remarks                                              |
|-----|------------|--------------------|------------------------------------------------------|
| 1   | Test Print | Service test print | Set a sheet of A4 or Letter sized paper in the front |
|     |            |                    | tray.                                                |
|     |            |                    | Printed items:                                       |
|     |            |                    | - Model name                                         |
|     |            |                    | - ROM version                                        |
|     |            |                    | - USB serial number                                  |
|     |            |                    | - Process inspection information                     |
|     |            |                    | - Barcode (model name + destination + machine        |
|     |            |                    | serial number)                                       |

| tray.                                                                                                    | or Letter sized paper in the front<br>ens for selecting the paper source.<br>and click <b>OK</b> . |
|----------------------------------------------------------------------------------------------------|----------------------------------------------------------------------------------------------------|
| The dialog box oper<br>Select <b>Cassette</b> , a<br>Printed items:<br>- Model name<br>- ROM version<br>- Ink absorber cour<br>- Print information |                                                                                                    |
| Select <b>Cassette</b> , a<br>Printed items:<br>- Model name<br>- ROM version<br>- Ink absorber cour<br>- Print information                        |                                                                                                    |
| - Model name<br>- ROM version<br>- Ink absorber cour<br>- Print information                                                                        |                                                                                                    |
| - Model name<br>- ROM version<br>- Ink absorber cour<br>- Print information                                                                        |                                                                                                    |
| - ROM version<br>- Ink absorber cour<br>- Print information                                                                                        |                                                                                                    |
| - Print information                                                                                                    |                                                                                                    |
|                                                                                                    | nter value                                                                                         |
| I_ Error Information                                                                                                    |                                                                                                    |
|                                                                                                    | or Letter sized paper in the front                                                                 |
| tray.                                                                                                    | bi Letter sized paper in the nont                                                                  |
|                                                                                                    | ens for selecting the paper source.                                                                |
| Select Cassette, a                                                                                                    |                                                                                                    |
|                                                                                                    | or Letter sized paper in the front                                                                 |
| print tray.                                                                                                    | ens for selecting the paper source.                                                                |
| Select Cassette, a                                                                                                    | ÷                                                                                                  |
|                                                                                                    |                                                                                                    |
| Printed items:<br>- Model name                                                                                                    |                                                                                                    |
| - Model hame<br>- ROM version                                                                                                    |                                                                                                    |
| - USB serial number                                                                                                    | er                                                                                                 |
| - Nozzle check pat                                                                                                    |                                                                                                    |
| - Process inspectio                                                                                                    |                                                                                                    |
| - Barcode (machine           5         Auto Cleaning         Enabling / disabling of automatic Automatic print heat                                | · · · ·                                                                                            |
|                                                                                                    | ink tank or the print head). Select                                                                |
| this option to enab                                                                                                    |                                                                                                    |
|                                                                                                    | lack and Color at the same time                                                                    |
| (same as the one i                                                                                                    | in the user mode)                                                                                  |
|                                                                                                    | or Letter sized paper in the front                                                                 |
| tray.                                                                                                    | options (listed below) from the                                                                    |
|                                                                                                    | nd click <b>Set</b> . After the ink absorber                                                       |
|                                                                                                    | e counter value is printed                                                                         |
| automatically.                                                                                                    |                                                                                                    |
| - Main_Black:                                                                                                    | ain ink absorber counter for Black                                                                 |
| - Main_Color:                                                                                                    |                                                                                                    |
|                                                                                                    | ain ink absorber counter for Color                                                                 |
| - Platen_Away:                                                                                                    |                                                                                                    |
|                                                                                                    | ounter of the platen ink absorber                                                                  |
| - Platen_Home:                                                                                                    | e home position                                                                                    |
|                                                                                                    | ounter of the platen ink absorber on                                                               |
| the home pos                                                                                                    |                                                                                                    |
| - All:                                                                                                    | four ink abourbor counters                                                                         |
|                                                                                                    | e four ink absorber counters.                                                                      |
| -                                                                                                    | rmation (same as the one in tion print) is displayed on the PC or                                  |
|                                                                                                    | as a text file. This function is not                                                               |
| available in most c                                                                                                    |                                                                                                    |

| No. | Name                    | Function                     | Remarks                                                                                                    |
|-----|-------------------------|------------------------------|----------------------------------------------------------------------------------------------------|
| 9   | Panel Check             | Button and LCD test          | See (3) < Button and LCD test > below.                                                                          |
| 10  | Set Destination         |                              | Select the destination, and click <b>Set</b> .<br>ASA, AUS, BRA, CHN, CND, EMB, EUR, JPN, KOR,<br>LTN, TWN, USA |
| 11  | Ink Absorber<br>Counter | Ink absorber counter setting | See (3) < Ink absorber counter setting > below.                                                                 |

#### 2) Auto tab

The selected item(s) are performed automatically in series, and the test results are indicated.

Special notes:

- The **Auto** tab (one-click full inspection mode) is to check a series of basic operation of the machine after repair, and it is not suitable to see if a specific problem pointed out by a user is repaired.
- DO NOT use the test on this tab to confirm that the user complaints are resolved.
- The tests of LAN, WLAN, Card Board, and PictBridge examine electric connection, and do not examine the functionalities. Thus, the test results do not guarantee the functions themselves.

| Operation Paramater1 Paramater2                                                                                                    | Service Tool     |             | 100-0 A.M. | . 9. | X |
|----------------------------------------------------------------------------------------------------|------------------|-------------|------------|------|---|
| 1       ✓ Test Print       RearTray         2       ✓ EEPROM Print       RearTray         3       ✓ Copy       RearTray         4       ✓ ADF Copy          5       ✓ LAN          6       ✓ WLAN          7       ✓ Card Board          8       ✓ Pict Bridge | Main Other Hullo |             |            |      |   |
| 2         V         EEPROM Print         RearTray           3         ✓ Copy         RearTray           4         ✓ ADF Copy         5           5         ✓ LAN         6           6         ✓ WLAN         7           7         ✓ Card Board         6     |                  | Paramater 1 | Paramater2 |      |   |
| 3     ♥ Copy     RearTray       4     ♥ ADF Copy       5     ♥ LAN       6     ♥ WLAN       7     ♥ Card Board       8     ♥ Pict Bridge                                                                                                    | 1 🔽 Test Print   |             |            |      |   |
| 4       ✓ ADF Copy         5       ✓ LAN         6       ✓ WLAN         7       ✓ Card Board         8       ✓ Pict Bridge                                                                                                    | 2 📝 EEPROM Print | RearTray    |            |      |   |
| 5 ☑ LAN<br>6 ☑ WLAN<br>7 ☑ Card Board<br>8 ☑ Pict Bridge                                                                                                    | 🟅 🔽 Сору         | RearTray    |            |      |   |
| 8 Pict Bridge                                                                                                    | 4 V ADF Copy     |             |            |      |   |
| 8 Pict Bridge                                                                                                    | LAN              |             |            |      |   |
| 8 Pict Bridge                                                                                                    | WLAN             |             |            |      |   |
|                                                                                                    | Piot Deideo      |             |            |      |   |
| Start Stop                                                                                                    |                  |             |            |      |   |
| Start Stop                                                                                                    |                  |             |            |      |   |
| Start Stop                                                                                                    |                  |             |            |      |   |
| Start Stop                                                                                                    |                  |             |            |      |   |
| Start Stop                                                                                                    |                  |             |            |      |   |
|                                                                                                    |                  |             |            |      |   |
|                                                                                                    |                  |             |            |      |   |
|                                                                                                    |                  |             |            |      |   |
|                                                                                                    |                  |             |            |      |   |
|                                                                                                    |                  |             |            |      |   |
|                                                                                                    |                  |             |            |      |   |
|                                                                                                    |                  |             |            |      |   |
|                                                                                                    |                  |             |            |      |   |
|                                                                                                    |                  |             |            |      |   |
|                                                                                                    |                  |             |            |      |   |
|                                                                                                    |                  |             |            |      |   |
|                                                                                                    |                  |             |            |      |   |
|                                                                                                    |                  |             |            |      |   |

| No. | Name       | Function                                                  | Remarks                                                         |
|-----|------------|-----------------------------------------------------------|-----------------------------------------------------------------|
| 1   | Test Print | Service test print                                        | Set a sheet of A4 or Letter sized paper in the front tray.      |
|     |            |                                                           | Printed items:                                                  |
|     |            |                                                           | - Model name                                                    |
|     |            |                                                           | - ROM version                                                   |
|     |            |                                                           | - USB serial number                                             |
|     |            |                                                           | - Process inspection information                                |
|     |            |                                                           | - Barcode (model name + destination + machine serial number)    |
| 2   | EEPROM     | EEPROM information print                                  | Set a sheet of A4 or Letter sized paper in the front            |
|     |            |                                                           | tray.                                                           |
|     |            |                                                           | Select Cassette.                                                |
|     |            |                                                           | Printed items:                                                  |
|     |            |                                                           | - Model name                                                    |
|     |            |                                                           | - ROM version                                                   |
|     |            |                                                           | - Ink absorber counter value                                    |
|     |            |                                                           | - Print information                                             |
|     | -          |                                                           | - Error information, etc.                                       |
| 3   | Сору       | Copy test                                                 | Set a sheet of A4 or Letter sized paper in the front            |
|     |            |                                                           | tray, and select <b>Cassette</b> .                              |
|     |            | Copy test from the ADF                                    | Set the document to be copied on the platen glass.<br>Not used. |
| 4   | ADF Copy   |                                                           |                                                                 |
| 5   | LAN        | Electric check of the wired LAN board and line connection | Not used.                                                       |
| 6   | WLAN       | Electric check of the wireless LAN board and connection   | For the MG3100 series only.                                     |
|     |            |                                                           | When no problems are detected in the electric                   |
|     |            |                                                           | connection, "success!" is displayed.                            |
|     |            |                                                           | When a problem is detected in the electric                      |
|     |            |                                                           | connection, "failure!" is displayed.                            |
|     |            |                                                           | Suspected causes of failure:                                    |
|     |            |                                                           | - The WLAN FFC is disconnected.                                 |
|     |            |                                                           | - The WLAN board or the FFC is faulty.                          |
|     |            |                                                           | -The logic board is faulty.                                     |
| 7   | PictBridge | Electric check of the PictBridge                          | Not used.                                                       |
|     |            | board connection                                          |                                                                 |
|     |            | 1                                                         | ·                                                               |

How to use the Auto tab ("One-Click Full Inspection" mode):

- i. Preparation
  - Set three sheets of A4 or Letter sized paper in the front tray (for the test items of **Test Print**, **EEPROM Print**, and **Copy**).
  - Set a document (any desired one) on the platen glass for copying.

#### ii. Operation

- Select the test item(s).
- For **EEPROM Print** or **Copy**, double-click **Parameter1**. The dialog box opens for selecting the paper source. Select **Rear Tray** or **Cassette**.

- Click **Start**. The selected test(s) will be performed. (The test time is approx. 2 minutes in total when all the test items are selected.)
- The test result ("success", "failure", or "skip" for non-supported function) will be indicated on the right side of each test item as shown below.
- Confirm that EEPROM print or copying is performed properly.

#### (3) Service mode functions

#### < Button and LCD test >

Confirm the operation after replacement of the operation panel unit or the logic board.

0) Start the machine in the service mode, and click **Panel Check** of the Service Tool.

#### MG2100 series, MG3100 series:

1) LED check

All the LED's are turned on. Press the Color button multiple number of times, and confirm that the LED turns off in the following order:

Alarm -> Color Ink -> Black Ink -> Plain Paper -> Photo Paper (upper lamp) -> Photo Paper (lower lamp) -> Fit to Page

2) Button check

Press each button of the machine.

"1" is displayed at the beginning, and it is incremented by one each time the button is pressed. When all the buttons are pressed, "E" is displayed. (If the same button is pressed more than once, only the first one is counted, and the others are ignored.)

3) Press the ON button to exit the Button and LCD test and return to the menu selection (the ON button is invalid until this step during the panel check).

#### < Ink absorber counter setting >

Set the ink absorber counter value to a new EEPROM after the logic board is replaced in servicing.

- 1) Before replacement of the logic board, check the ink absorber counter value in EEPROM information print.
- 2) After replacement of the logic board, the ink absorber counter value should be set in the service mode using the Service Tool.

Start the machine in the service mode.

In the **Ink Absorber Counter** section of the Service Tool, select **Main\_Black**, **Main\_Color**, **Platen\_Away**, or **Platen\_Home** from the **Absorber** pull-down menu.

3) From the **Counter Value(%)** pull-down menu, select the value (in 10% increments) which is the closest to the actual counter value confirmed before replacement of the logic board, and click **Set**.

| Adjustment                                                 | Purpose                                                                                                    | Method                                                                                    | Approx. time |
|------------------------------------------------------------|----------------------------------------------------------------------------------------------------|-------------------------------------------------------------------------------------------|--------------|
| Destination settings<br>(EEPROM settings)                  | To set the printer destination.<br>- At logic board ass'y replacement                                                            | Service Tool,<br><b>Set Destination</b> section                                           | 1 min.       |
| Ink absorber counter<br>resetting<br>(EEPROM settings)     | To reset the ink absorber counter.<br>- At ink absorber replacement                                                              | Service Tool,<br>Clear Ink Counter section                                                | 1 min.       |
| Ink absorber counter<br>value setting<br>(EEPROM settings) | To set the data of the actual ink amount<br>absorbed in the ink absorber to the<br>EEPROM.<br>- At logic board ass'y replacement | Service Tool,<br>Ink Absorber Counter section                                             | 1 min.       |
| Grease application                                         | To maintain sliding properties of the applicable portions.<br>- At carriage unit replacement                                     | Using a brush, etc., apply FLOIL<br>KG-107A. See 2-5, Grease<br>Application, for details. | 1 min.       |

### 2-2. Adjustment

## 2-3. User Mode

| Function                                                                  | Procedures                                                                                 | Remarks                                                                                                    | Approx.<br>time |
|---------------------------------------------------------------------------|--------------------------------------------------------------------------------------------|----------------------------------------------------------------------------------------------------|-----------------|
| Nozzle check pattern printing                                             | Perform from the printer driver<br>Maintenance tab, or via the<br>machine operation panel. | Set a sheet of plain paper (A4 or Letter) in the front tray.                                                                                                    | 1 min.          |
| Print head cleaning                                                       | Perform from the printer driver<br>Maintenance tab, or via the<br>machine operation panel. | If there is a missing portion or white streaks in<br>the nozzle check pattern printout, perform this<br>cleaning, to unclog the print head nozzles, and<br>to keep the print head conditions good.                                                              | 1 min.          |
| Print head deep<br>cleaning                                               | Perform from the printer driver<br>Maintenance tab, or via the<br>machine operation panel. | If print head cleaning is not effective, perform<br>this cleaning. Since the deep cleaning<br>consumes more ink than regular cleaning, it is<br>recommended to perform deep cleaning only<br>when necessary.                                                    | 1.5 min.        |
| Automatic print head<br>alignment (See 2-6, (3)<br>Print head alignment.) | Perform from the printer driver<br>Maintenance tab, or via the<br>machine operation panel. | To correct the dot placement accuracy.<br>- At ink cartridge replacement<br>- At logic board ass'y replacement                                                                                                    | 4 min.          |
| Manual print head<br>alignment (See 2-6, (3)<br>Print head alignment.)    | Perform from the printer driver<br>Maintenance tab.                                        | - When the print quality is not satisfying, etc.                                                                                                    | 6 min.          |
| Print head alignment value printing                                       | Perform from the printer driver<br>Maintenance tab, or via the<br>machine operation panel. | To confirm the current print head alignment values.                                                                                                    | 1 min.          |
| LCD language settings                                                     | Perform via the machine<br>operation panel.                                                | To set the language to be displayed on the<br>LCD.<br>Not necessary when the machine is set to the<br>default at shipment from the production site<br>(On arrival at user's, the user is to set the<br>language during setup.).<br>- At logic board replacement | 1 min.          |

## 2-4. Special Notes on Assembling

### (1) Carriage rail and main chassis adjustment

- < Carriage rail >
  - Perform the following adjustments when attaching the carriage rail:
  - 1) Before loosening the screws, mark their positions on the rail.

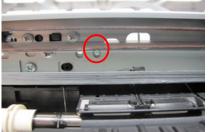

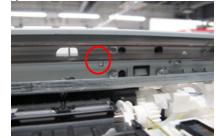

- 2) In attaching the carriage rail, make sure that the screws fit to the marks made in step 1) respectively, then fasten the screws.
- 3) Be sure to perform the confirmation test detailed below; confirm that the print quality is proper and the print head is not contacting the paper.

< Main chassis >

After the main chassis is attached, be sure to perform the confirmation test detailed below; confirm that the print quality is proper and the print head is not contacting the paper.

< Confirmation test >

Using Photo Paper Pro II, print an image and confirm that the print quality is proper, and the print head is free from contacting the paper.

If the print quality is not proper, or the print head contacts the paper, adjust the head-to-paper distance in the following procedures:

#### < How to adjust the head-to-paper distance >

- 1) Mark the current position of the screws at the both ends of the chassis.
- 2) Loosen the screws, and adjust the head-to-paper distance.
  - To prevent the print head from contacting the paper, raise the carriage rail from the current position.
    - To improve the print quality, lower the carriage rail from the current position.

#### (2) Document pressure sheet adjustment

- 1) With the long-side down, position the upper-left corner of the document pressure sheet at the scanning reference point on the platen glass, then peel off the cover sheet from the double-sided adhesive tape on the back of the document pressure sheet.
- 2) Slowly close the document cover. The document pressure sheet will attach to the cover.

#### (3) Cap-blade unit: ink tube arrangement

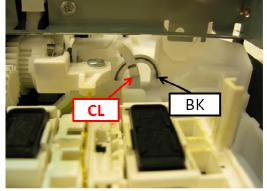

#### (4) Logic board: cable wiring

Pass the cables through the carriage motor core so that they can loop around the core twice.

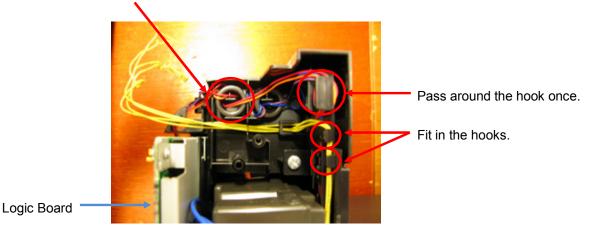

## (5) Carriage unit: FFC arrangement

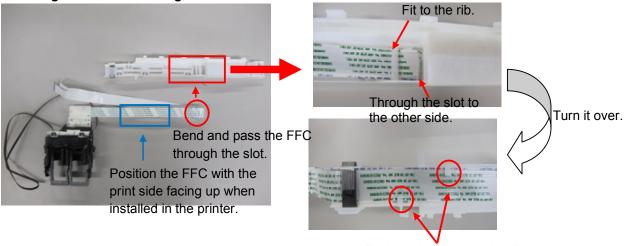

Fit the cable edge in the ribs.

## 2-5. Grease Application

One drop of grease = 9 to 18 mg

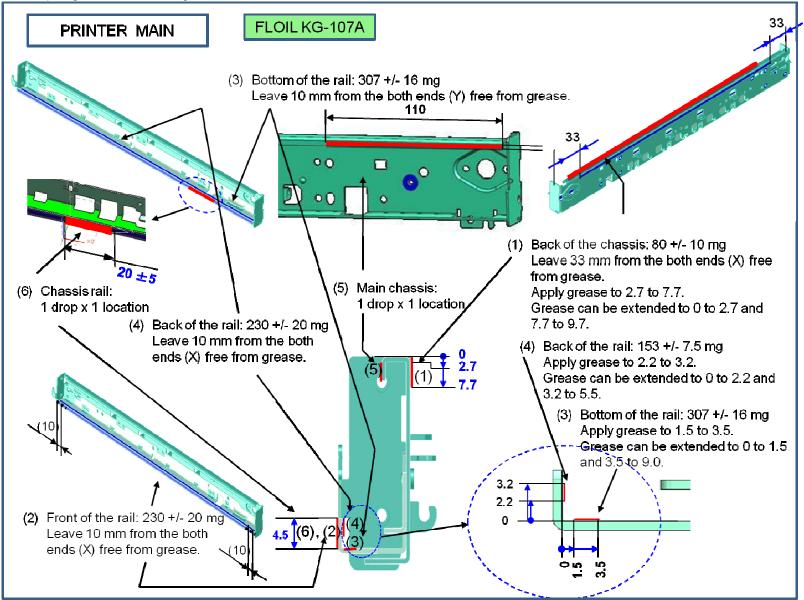

## 3. SPECIAL NOTES ON SERVICING

## 3-1. Ink Absorber Configuration

### (1) Configuration

The ink absorber is divided into the following four portions:

- Main ink absorber (Black): Main ink absorber for the black ink
- Main ink absorber (Color): Main ink absorber for the color ink
- Platen ink absorber (Home Position): Platen ink absorber on the home position side (on the right when seen from the front)
- Platen ink absorber (Away): Platen ink absorber on the opposite side of the home position (on the left when seen from the front).

The main ink absorbers can be replaced in two ways, Easy Replacement or Regular Replacement. (See 3-2, Main Ink Absorber Replacement, for details.)

The platen ink absorbers can be replaced only by Regular Replacement.

#### (2) Ink absorber counter

Each portion of the ink absorber has a separate ink absorber counter. At the error indicating that the ink absorber is full, check which ink absorber is full first. Then, replace the applicable ink absorber, and reset its counter (to "zero").

#### (3) Ink absorber location, its counter, and available replacement method

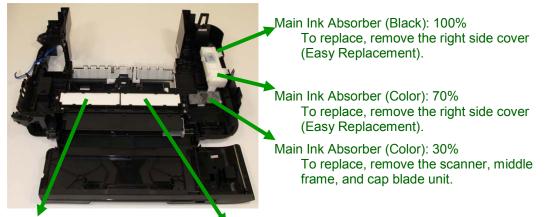

Platen Ink Absorber (Away): 100% 
Platen Ink Absorber (Home Position): 100%

To replace, remove the scanner, middle frame, main chassis, and platen, etc.

| Ink absorber  | Counter code* | Replacement |                                           | Absorber capacity to be | Approx.<br>time |
|---------------|---------------|-------------|-------------------------------------------|-------------------------|-----------------|
|               |               | Туре        | Procedures                                | replaced                | required        |
| Main (Black)  | D (BK)        | Easy        | Remove the right side cover.              | 100%                    | 4 min.          |
| Main (Color)  | D (CL)        | Easy        | Remove the right side cover.              | 70%                     | 4 min.          |
|               |               | Regular     | Remove the scanner, middle frame, and cap | 100%                    | 13 min.         |
|               |               |             | blade unit.                               |                         |                 |
| Platen (Away) | Dp (AW)       | Regular     | Remove the scanner, middle frame, main    | 100%                    | 20 min.         |
|               |               |             | chassis, and platen, etc.                 |                         |                 |
| Platen (Home  | Dp (HM)       | Regular     | Remove the scanner, middle frame, main    | 100%                    | 20 min.         |
| Position)     |               |             | chassis, and platen, etc.                 |                         |                 |

\* Printed in the EEPROM information print

#### (4) Preventive replacement of ink absorbers other than the full one

When the error occurs indicating that the ink absorber is full, check the life of all the four ink absorbers (DF values in the EEPROM information print) first, and determine whether other ink absorbers than the full one be replaced at the same time (as a prevention of another error in a short period of time). For determination criteria, see 3-3, Preventive Replacement of Ink Absorber.

#### 3-2. Main Ink Absorber Replacement

#### (1) Easy Replacement

<u>Remove only the right side cover</u>, and replace the ink absorber. (Time required: approx. 4 min. including the operation check after replacement)

- Main ink absorber (Black): 100% replaceable
- Main ink absorber (Color): 70% replaceable

< How to perform the partial replacement >

- 1) Remove the right side cover (4 screws).
- 2) Release the two claws and tube, then take out the Ink Absorber Cover with the Main Ink Absorbers (Black & Color) fitted in.

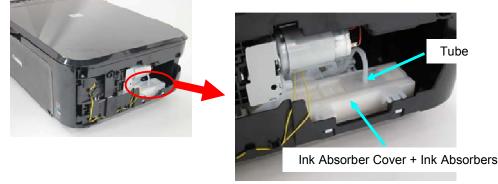

3) Replace the ink absorbers with the new ones (Main Ink Absorber Kit: QY5-0356).

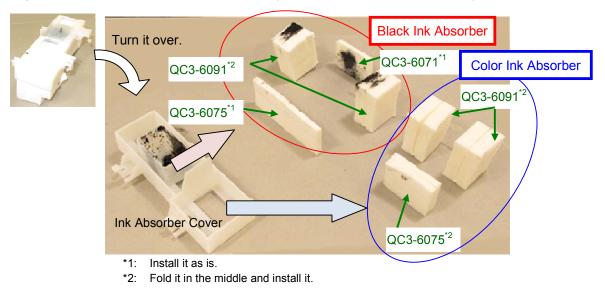

4) Replace the Black Ink Absorber at the bottom.

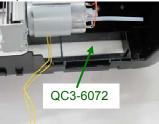

- 5) Install the Ink Absorber Cover with the new Ink Absorbers in the machine, and lock the claws.
- 6) Connect the tube.
- 7) Attach the right side cover.

#### < How to reset the ink absorber counter >

Set the specified value to the applicable ink absorber counter after Easy Replacement.

Start the machine in the service mode, and set the value in the **Ink Absorber Counter** section of the Service Tool. (See 2-1, Service Mode, for details.)

- Main\_Black: 0%
- Main\_Color: 30%

#### (2) Regular Replacement

Remove the external housing and cap blade unit, and replace all the ink absorbers.

After replacement, reset the ink absorber counters (to 0%).

(Time required: approx. 20 min. including the operation check after replacement)

< How to perform the partial replacement >

- 1) Remove the right side cover (4 screws).
- 2) Remove the left side cover (2 screws).
- 3) Remove the operation panel cover.
- 4) Remove the operation panel (3 screws in the MG2100 series and MG3100 series).

#### MG2100 series, MG3100 series

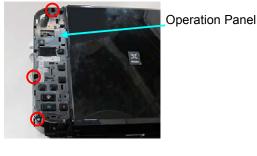

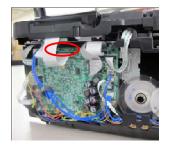

5) Remove the LAN board unit (MG3100 series only, 1 screw and 1 connector).

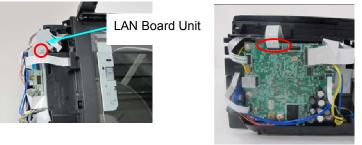

6) Remove the scanner middle frame (3 screws, 1 connector, 1 claw).

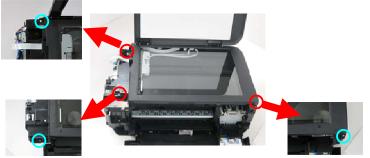

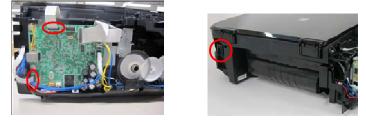

7) Unlock the carriage by pressing the lock to the back of the machine. Slide the carriage to the center.

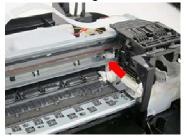

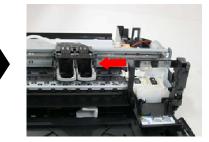

8) Remove the HS door (2 screws).

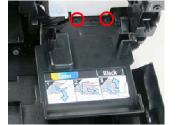

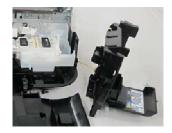

9) Remove the cap blade unit (4 screws, 2 tubes).

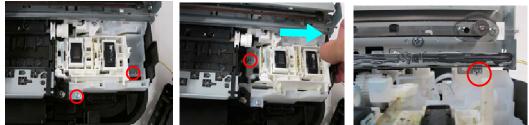

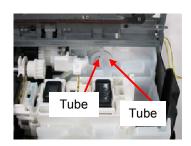

10) Release the two claws and tube, then take out the Ink Absorber Cover with the Ink Absorbers fitted in.

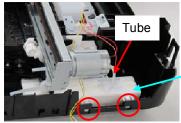

Ink Absorber Cover + Ink Absorbers

11) Replace the three sheets of ink absorbers in the bottom unit.

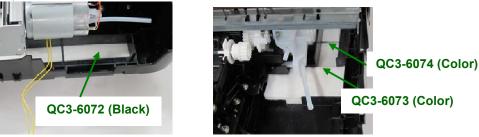

- 12) Replace the ink absorbers in the Ink Absorber Cover to the new ones, and install them in the machine. (For replacement procedures, see (1) Easy Replacement, step 3).)
- 13) Install and attach the cap blade unit, HS door, scanner middle frame, and right side cover.

< How to reset the ink absorber counter >

Set the specified value to the applicable ink absorber counter after Regular Replacement.

Start the machine in the service mode, and set the value in the **Ink Absorber Counter** section of the Service Tool. (See 2-1, Service Mode, for details.)

- Main\_Black: 0%

- Main\_Color: 0%

## 3-3. Preventive Replacement of Ink Absorber

Replace the ink absorber in accordance with the "*Guideline for Preventive Replacement of Ink Absorber*" even when the ink absorber is not full. (Related Service Information #Q-12E/J-0188)

| Criteria                                                         | Purpose                                                                                                    | How to know the criteria values                                                                                                    |
|------------------------------------------------------------------|----------------------------------------------------------------------------------------------------|----------------------------------------------------------------------------------------------------|
| Criteria 1:<br>The ink absorber life* is 2<br>years or less.     | To avoid re-repair for ink absorber<br>replacement in a short period of<br>time after repair for other reasons. | For 2009 2H or earlier products:<br>EEPROM information print and the<br>quick reference table (refer to<br>Service Information #Q-12E/J-0188<br>for details).<br>For 2010 1H and later products:<br>EEPROM information print |
| Criteria 2:<br>The ink absorber counter<br>value is 80% or more. | To prevent ink leakage during return of the repaired machine to users.                                          | EEPROM information print                                                                                                    |

< Guideline for Preventive Replacement of Ink Absorber >

Replace the ink absorber when it falls in either Criteria 1 or Criteria 2.

\* The estimated number of months until the ink absorber will become full

< How to judge >

Print the EEPROM information, and check the "D" and "Dp" (ink absorber counter) and "DF" (ink absorber life) values.

| Step 1: | Is "D" or "Dp" 80% or more?<br>Yes (80% or more) -> Replace the ink absorber.<br>No (less than 80%) -> Proceed to Step 2.                                                                                                    |
|---------|----------------------------------------------------------------------------------------------------|
| Step 2: | Is "DF" 24 or more?<br>No (less than 24 months) -> Replace the ink absorber.<br>Yes (24 months or more) -> No need to replace the ink absorber.<br>Note: If the "ST" (installation date) value is 2011/07/31 earlier, the "DF" (ink absorber life) value<br>is incorrect. Skip Step 2.<br>The ink absorber life is an estimated value calculated based on the user's machine<br>usage. |

< How to read the EEPROM information print >

|               | Installation date                                              |
|---------------|----------------------------------------------------------------|
|               | L59MT2239 JPN V0.622 ST=2011/07/21-18:39 LPT=2011/07/20-21:59  |
| D(BK=006.8 CI | =004.3) Dp (AW=090.9 HM= 000.4) Ink absorber counter value (%) |
| DF(BK=00932 ( | L=00957 AW=00091 HM=67292) Ink absorber life (months)          |
| ED/ED0_1000 I | 101-5010 000-1000 000-5010 004-1000                            |

## 3-4. Print Head Alignment

When the following print problems occur, perform print head alignment in the user mode: - In double-sided printing (with plain paper or postcard), text or lines are doubled.

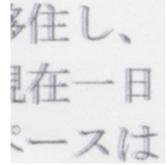

- Lines are broken (dot misalignment on a line).

< How to perform print head alignment >

- Automatic print head alignment Perform via the machine operation panel, or from the printer driver Maintenance tab. Print the print head alignment pattern, and scan the printed pattern. Note: Scanning of the printed pattern is likely to be omitted.
  - Be sure to fully advise users of this.
- 2) Manual print head alignment

Perform this alignment if the problem is not resolved by automatic print head alignment.

- i. In the Maintenance tab of the Printer Properties, select Custom Settings.
- ii. Select Align heads manually.
- Note that the manual print head alignment is available only from the connected PC.
- iii. In the Maintenance tab, select Print Head Alignment.

## 3-5. Detection of Remaining Ink Amount

According to the level of the ink remained, the following three types of messages will be displayed (based on the detection of the ink amount by dot count):

- Warning 1 and 2, "Low Ink": Ink may be used up. Although the displayed icon indicates that there is one
- level of ink left, printing may become faint. Ink is completely exhausted.
- Error, "No Ink":

| Machine condition                                                                                                    | Status Monitor                                                                        |  |  |
|----------------------------------------------------------------------------------------------------|---------------------------------------------------------------------------------------|--|--|
| Low Ink warning (1)                                                                                                    |                                                                                       |  |  |
| Printing does not stop.                                                                                                    | Option Ink Details Help                                                               |  |  |
| Printing may become<br>faint after the message<br>is displayed.                                                            | One level of ink remained<br>The dialog box does not pop up.                          |  |  |
|                                                                                                    |                                                                                       |  |  |
| Low Ink warning (2)                                                                                                    | The same dialog box as the above automatically pops up.                               |  |  |
| Printing does not stop.                                                                                                    |                                                                                       |  |  |
| No Ink error                                                                                                    |                                                                                       |  |  |
| MG2100 series: E16                                                                                                    | W Canon MG4100 series Printer - USB004                                                |  |  |
| MG3100 series: E16                                                                                                    | Option Ink Details Help                                                               |  |  |
| Printing stops.<br>Pressing the Stop/Reset<br>or Stop button for five<br>seconds or longer will<br>disable the function to | Ink has run out. View the ink details.                                                |  |  |
| detect the remaining ink<br>amount, and enable<br>printing without<br>replacement of the<br>applicable ink cartridge.      | Cancel Printing       Ink Model Number         Cancel Printing       Ink Model Number |  |  |

< For reference > Error: Remaining ink amount unknown

If an ink cartridge is replaced to the one that has been installed in another machine and has ever had the "No Ink" error, the error will be displayed when printing is attempted thereafter, indicating that the ink level is unknown. Printing stops, and the Status Monitor dialog box automatically pops up.

| Machine condition         | Status Monitor                                                                                                    |  |
|---------------------------|----------------------------------------------------------------------------------------------------|--|
| Ink Level Unknown error   |                                                                                                    |  |
| MG2100 series: E13        | Canon MC4100 series Printer (1 그년~) - USB006                                                                                                    |  |
| MG3100 series: E13        | The following ink may have run out.<br>Color<br>The function for detaching the init issues<br>leaved will be detabled service the init issues<br>cannot be correctly detected.<br>If you want to confinue printer % for button for<br>function, press the printer % for button for<br>Genomercise to serve enume |  |
| Printing stops.           | Canon cartridges in order to obtain optimum<br>qualities.<br>Please be advised that Canon shall not be                                                                                                    |  |
| Pressing the Stop/Reset   | liable for any malfunction or trouble caused<br>by continuation of printing under the ink out<br>condition .                                                                                                    |  |
| or Stop button for five   | Cancel Printing Ink Model Number                                                                                                    |  |
| seconds or longer will    |                                                                                                    |  |
| disable the function to   |                                                                                                    |  |
| detect the remaining ink  | The dialog box automatically pops up.                                                                                                    |  |
| amount, and enable        |                                                                                                    |  |
| printing without          |                                                                                                    |  |
| replacement of the        |                                                                                                    |  |
| applicable ink cartridge. |                                                                                                    |  |